# 北の都・札幌の七福神めぐり

※ワードのページレイアウトで余白は「狭い」に設定。

## ※インターネットで「北の都札幌七福神」で検索。「北の都札幌七福神-札幌大仏・・・」を開く。

### 1) タイトルを作る

- ① タイトルをコピーしてワードに貼り付ける。
- ② タイトル枠を少し右へずらして、改行を下まで入れる。タイトルが下がったら上にあげる。
- ③ 説明文もコピーして貼り付け、不要な部分は削除する。「HG 丸ゴシック M-PRO」12 ポイントに設定。

#### 2) 七福神の切取り

- ① インターネットの画面を大きく(Ctrl+マウススクロール)して、PrtSc キーを押す。
- ② ペイントを立ち上げて「貼り付け」をクリックする。
- ③ 「選択」をクリックして切取る部分をドラッグする。
- ④ 「切取り」をクリックしてから、「ファイル」→「新規」→ 「保存しない」をクリックする。
- ⑤ 新しい画面で「貼り付け」をクリックし、「ファイル」→「名 前を付けて保存」→「PNG 画像」をクリックして ピクチャ―フォルダに七福神の名前で保存する。
- ⑥ 上記①~⑤を繰り返して全ての七福神を保存する。
- ※ Edge では「ノートの追加」→「クリップ」で切取りしても可。

#### 3)七福神めぐり

- ① SmartArt を挿入(「挿入」→「SmartArt」)。
- ② 「SmartArt グラフィックの選択」画面では、 「手順」→「基本蛇行ステップ」→「OK」をクリック。
- ③ 「図形の追加」で「後に 2 個」追加 。
- ④ SmartArt ツール・デザイン」→「色の変更」で好みのものを選択します。
- ⑤ 図形を Ctrl キーを押しながらすべて選択して、高さ 45mm・幅 55mm 位の大きさになるように 調整する。
- ⑥ 図形を指定して「SmartArt ツール」→「書式」→「図形の塗つぶし」→「図」から前項で切り 取った七福神で塗りつぶす。
- 4)表を作る (改行位置をスマートアートの下に持ってくる)
	- ① 挿入 ➡ 表挿入で8行x4列とする。文字サイズは「HG 丸ゴシック M-PRO」12 ポイントに設定。
	- ② 1行目はタイトル、2行目以降はインターネットから、コピーと貼り付けで行う。

#### 5)空いているスペースにインターネットから七福神の絵を探して入れる。

① インターネットで「イラスト 七福神」で検索する。

一北の都・札幌の七福神めぐり― インコン インタン インタン インタン インタン インタン インタン しゅうしゅう

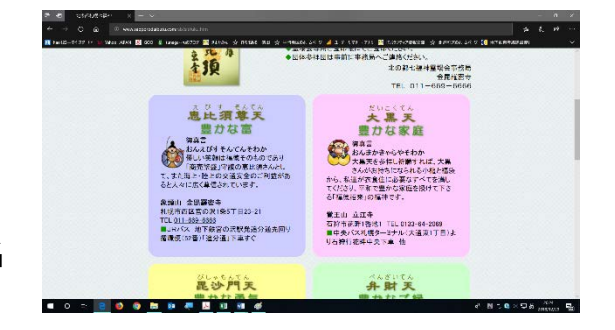

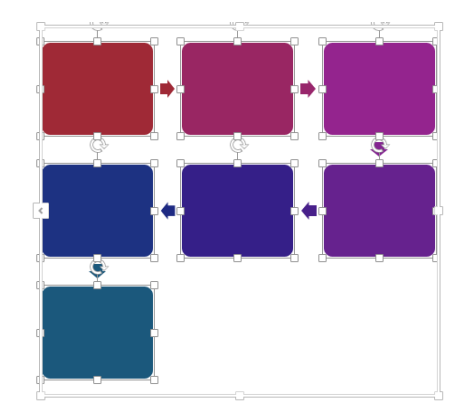

# 開運招福の 北の都札幌七福神めぐり

北の都・札幌に人々の開運招福を願い「七福神」の霊場が開かれています。 七福神めぐりは、ご宝印帳を持って、各霊場のご宝印を戴きながら巡ります。七福神諸尊に合 掌し、御真言を七回唱和して心の中に祈願の念を凝らし静かに低頭してお参りします。

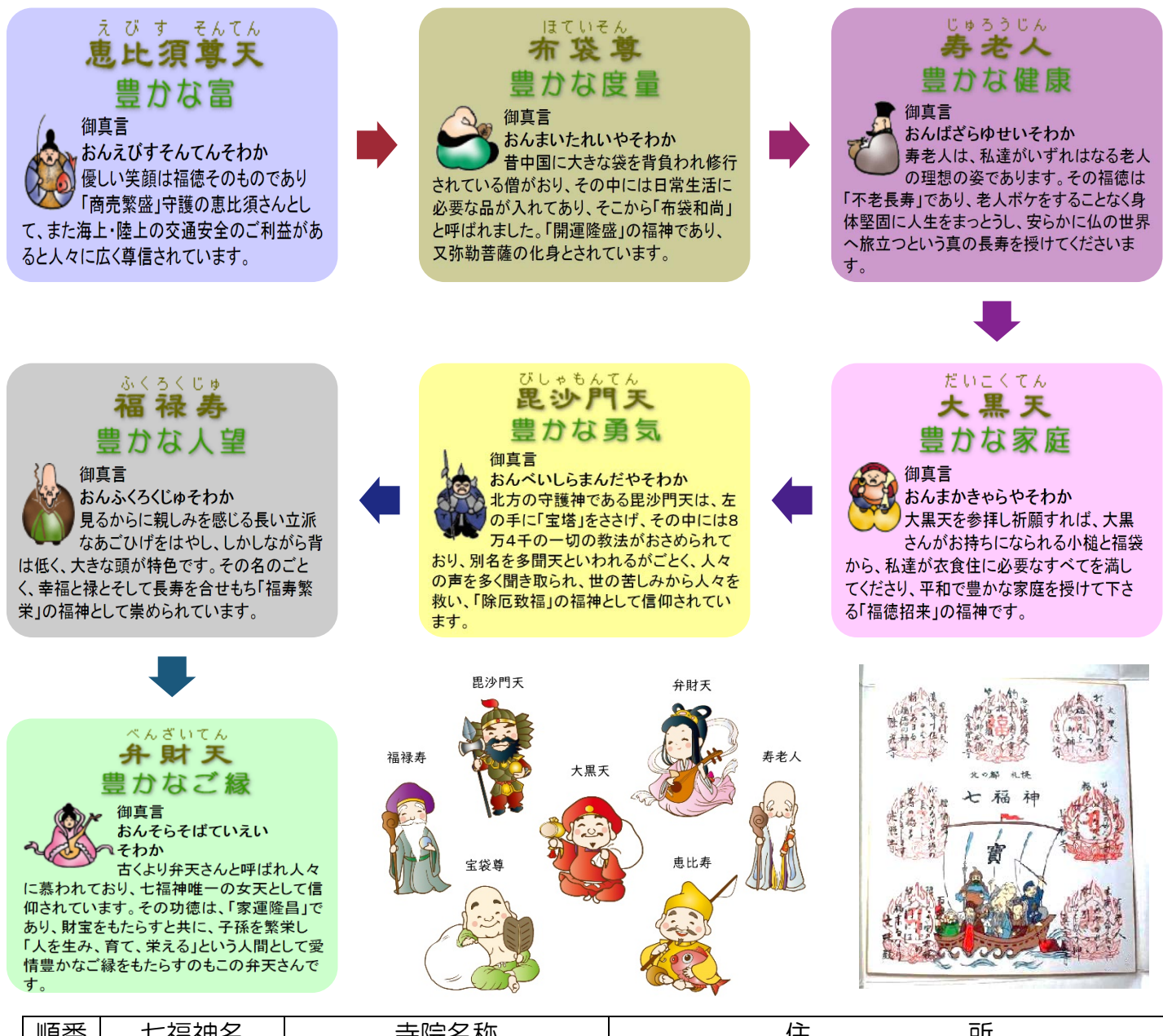

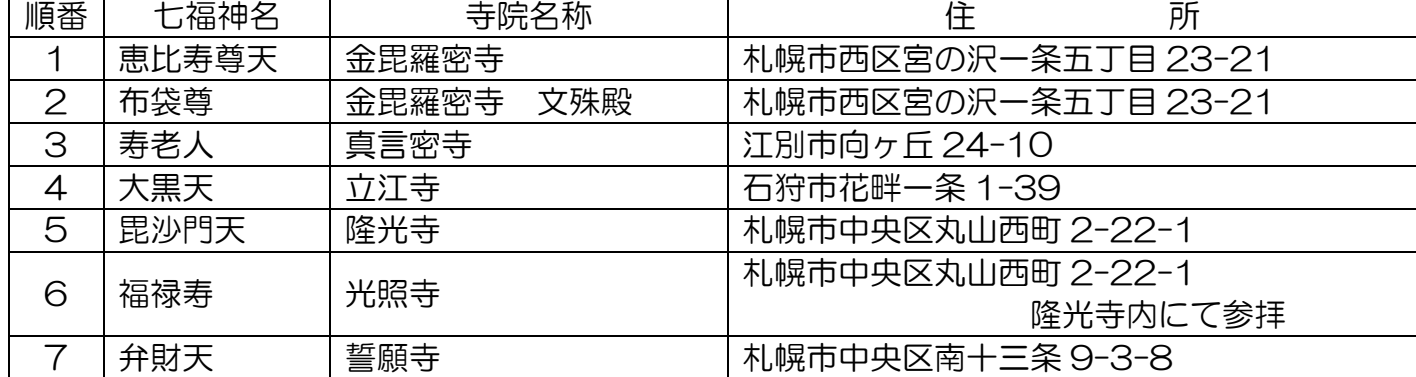

―北の都・札幌の七福神めぐり― 2/2